# Adjust parameters for starting exocad®– Link to inLab software

Upon delivery of your exocad® version, the integrated module exoscan® is registered for scanning. However, this module is not compatible with the scanners from Dentsply Sirona. In order to use the inLab scanner software, you must change a parameter to start the software. Otherwise, exocad® will not find the inLab scanner software. **This process must be performed after the first installation and after each exocad update.** 

#### **Instructions for linking the exocad® Dental DB with the inLab SW:**

- $\triangleright$  Sign into windows as a user with administration rights.
- Open the installation path of the exocad® application DentalDB in the windows explorer:
- The path is named C:\Program Files (x86)\exocadFramework\DentalDB\config
- Open the file defaultsettings-db.xml with the windows application WordPad.
- ▶ Search for the parameter "ExecPath value".
- Enter the installation path of the inLab SW here, for standard installation it looks like this:
	- <ExecPath value="C:\Program Files\Dentsply Sirona\CADCAM\inLab SW 19\Bin\inLabSW.exe">
- $\triangleright$  If the scanner software is installed in another installation path, adjust your data to it.
- Note that the path notation is enclosed in double quotation marks.

 $\triangleright$  Save the file.

You can start your inLab scanner software out of exocad® now.

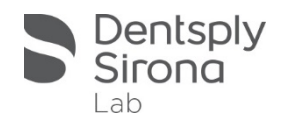

# Adjust parameters for starting exocad®– Link to inLab software -Useful hint-

 $\triangleright$  Open file "defaultsettings-db.xml" with the windows application WordPad

- $\triangleright$  Enter the installation path of the inLab SW for the parameter ExecPath
- $\triangleright$  For standard installation it looks like this:
	- <ExecPath value="C:\Program Files\Dentsply Sirona\CADCAM\inLab SW 19\Bin\inLabSW.exe">

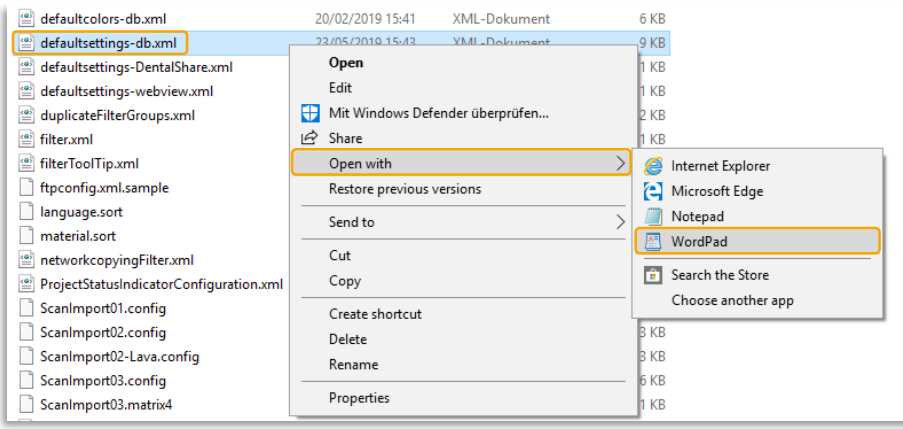

#### <StartButtonList>

- <StartButton ImageColor="#FFD98000">
- <Icon>ScanIcon</Icon>
- <Caption>Scannen</Caption>
- <!-- Replace '..Scanner.exe' below by the complete path to your scanner software executable. Contact your scanner software supplier for info on what additional configuration / command line is necessary to enable exocad integration. You may need a special version of the scanner software to enable integration with exocad -->

<ExecPath value="C:\Program Files\Dentsply Sirona\CADCAM\inLab SW 19 RC\Bin\inLabWin10.exe"> <Params value="%p /MultiDiePluginDLLName=%mfn"/> </ExecPath> </StartButton> <StartButton ImageCo <Icon>CADIcon</Icon> Find Next <Caption>CAD</Capt <ExecPath value=" - Match whole word only Cancel <Params value="% Match gase </ExecPath> </StartButton>

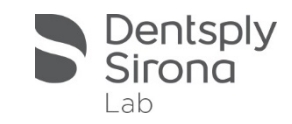

# Adjust parameters for starting exocad®– Link to inLab software -Useful hint-

If the user does not have the editing rights, the following error message will appear when starting the DentalDB application

#### **Avoid error message:**

- Ensure that the local user has full access authorization to the CAD-Data folder.
- $\triangleright$  To do this, select Properties in the context menu of the folder.
- $\triangleright$  Add the editing rights by marking the user in the upper list and click on Edit.

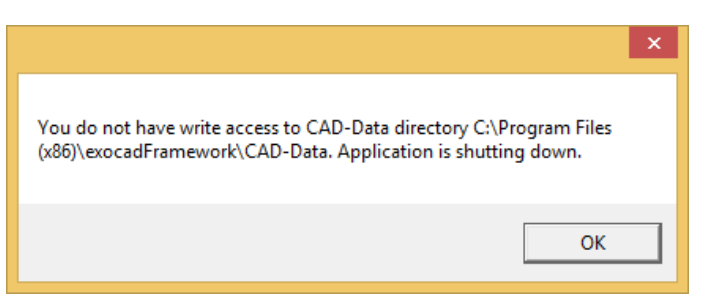

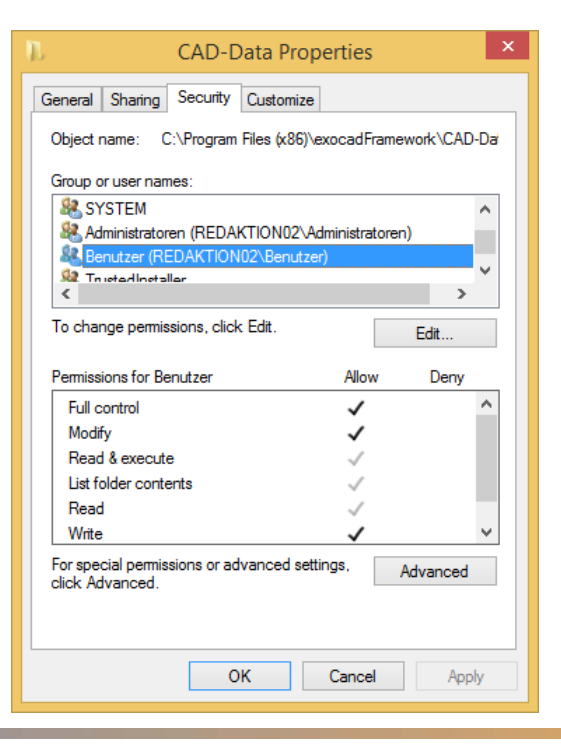

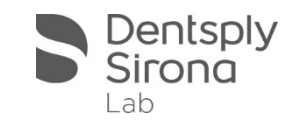

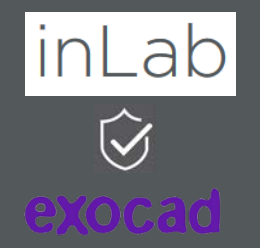

 Link inLab SW with exocad Dental DB

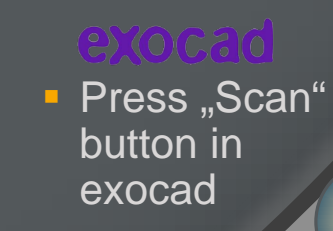

 $\mathbf{1}$  )  $\mathbf{5}$   $\mathbf{7}$ 

3

**Administration** in exocad

2

### Integration of inEos X5 in exocad workflow

### inLab

 Admin phase of inLab SW opens

4

**Continue to** scan phase **Start scan** process with inEos X5

5

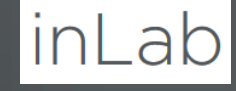

**If necessary** Edit Model and Set Model Axis

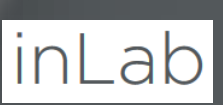

 Export to exocad

6

8

**Scanned data** transmitted

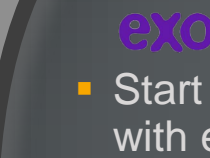

9

**Start design** with exocad

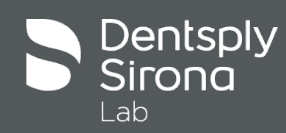